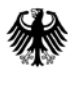

Juli 2014

## **Hinweise zum elektronischen Meldeformular**

Das BfArM hat ein neues Formular zur Meldung von SAE-Meldungen mit Medizinprodukten in der klinischen Prüfung für Sponsoren veröffentlicht. Dieses PDFbasierte Formular ist geeignet, die Verpflichtung zur elektronischen Meldung an das BfArM laut Medizinprodukte-Sicherheitsplan-Verordnung, die am 21.3.2010 in Kraft trat, zu erfüllen.

## **Hinweise zum Ausfüllen:**

Das Formular kann mit jeder Version ab 9.1 des Acrobat Readers oder Vollversionen ausgefüllt werden.

Eingebaut wurde eine Logik, die in Abhängigkeit vom Reporttyp (Erst-, Folge-, Abschlussmeldung) Pflichtfelder definiert. Welche Felder Pflichtfelder sind, kann über den Knopf "Vorhandene Felder markieren" rechts oben in der unteren Leiste des Acrobat identifiziert werden. Sind Pflichtfelder nicht ausgefüllt, können die xml-Daten nicht verschickt werden. Sie erhalten eine Fehlermeldung, die Ihnen Hinweise gibt, welche Pflichtfelder nicht ausgefüllt sind.

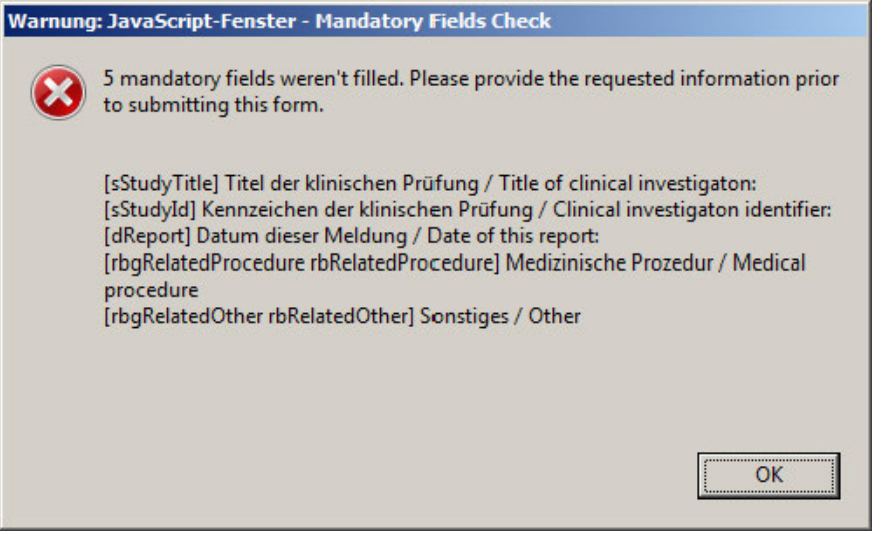

Die nicht ausgefüllten Pflichtfelder sind dann gelb hinterlegt.

Falls Informationen zu Pflichtfeldern (noch) nicht zur Verfügung stehen, tragen Sie z. B. "unbekannt" ein.

Das PDF-Formular ist so aufgebaut, dass damit Vorlagen erstellt werden können. Füllen Sie die administrativen Bereiche aus und speichern Sie sich die Vorlage.

1) Datumsformat ist JJJJ-MM-TT.

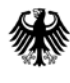

2) Auf Grund der Beschränkungen von Adobe können Sie im Acrobat Reader keine xml-Daten importieren. Diese Einschränkung kann mit der Vollversion Acrobat Pro aufgehoben werden. Dazu muss eine Kopie des Formulars mit "Kopie speichern" aus dem Menü "Datei" gespeichert werden. Hintergrund: Acrobat erlaubt nur entweder das Aktivieren der erweiterten Rechte im Reader (Formular und Inhalt werden gespeichert) oder das Importieren einer xml-Datei in das Dokument.

3) Elektronische Signatur: Das Dokument ist vorbereitet zum Verwenden einer elektronischen Signatur. Diese zu verwenden ist jedoch nicht Pflicht. Unabhängig davon empfehlen wir, zumindest die in Adobe eingebaute Signatur zu verwenden.

## **Gehen Sie dazu wie folgt vor:**

Wählen Sie im Menü "Werkzeuge" => Signieren und zertifizieren => Dokument signieren. Es erscheint eine Auswahlbox:

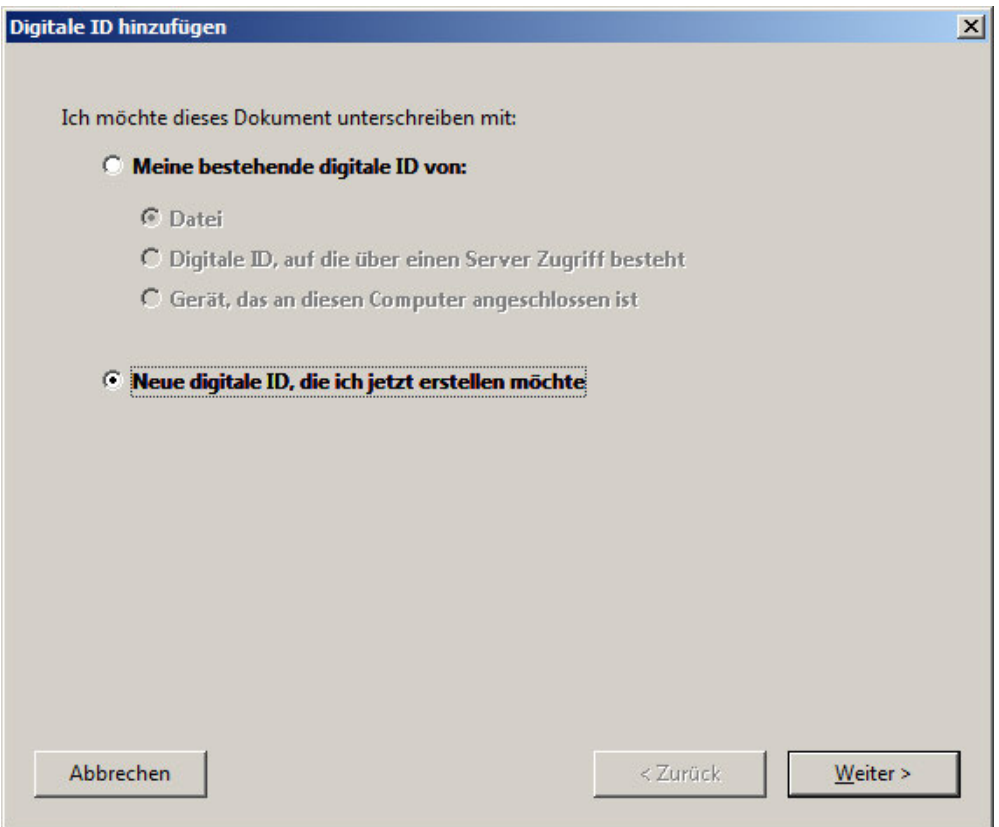

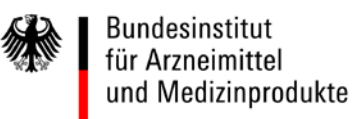

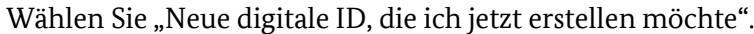

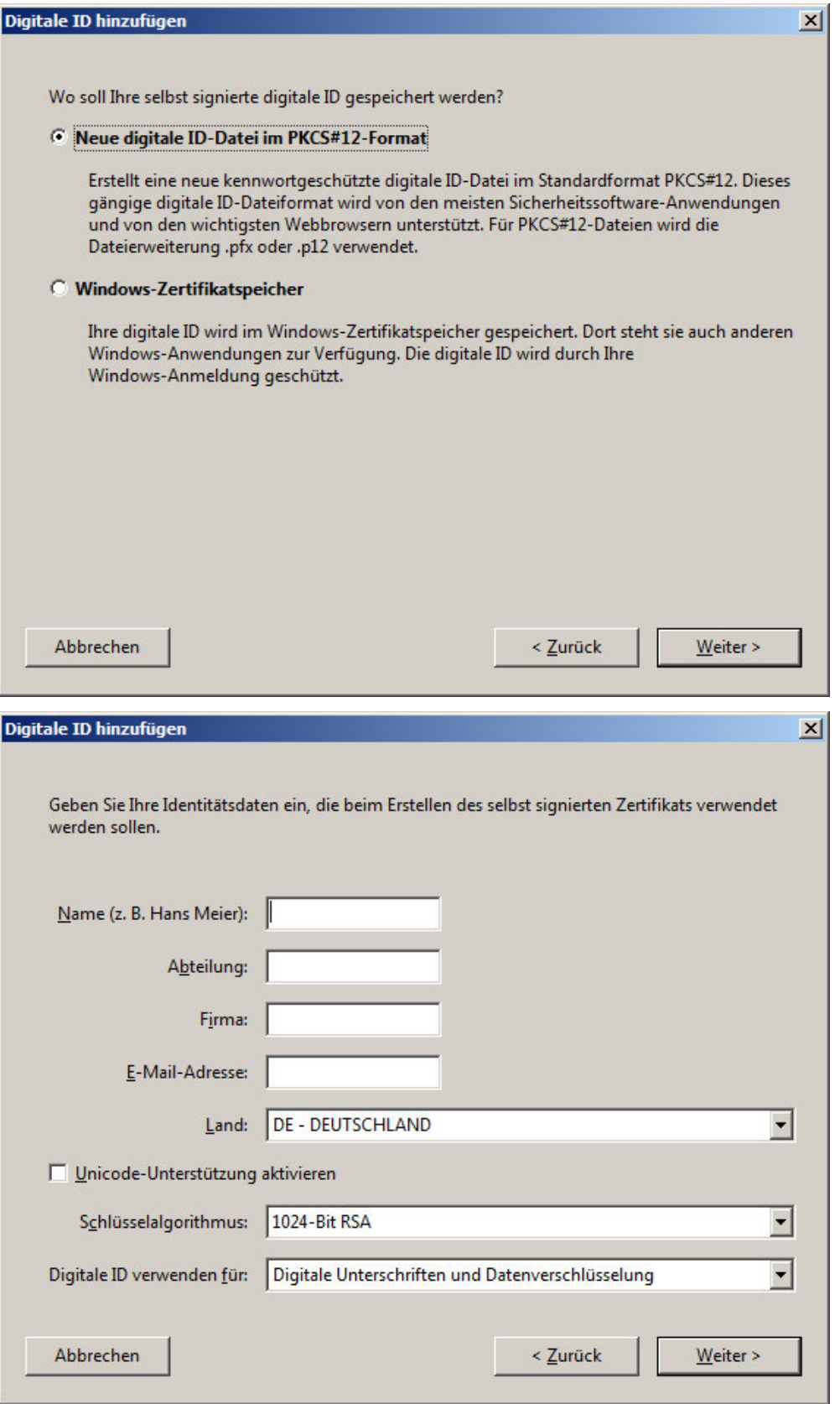

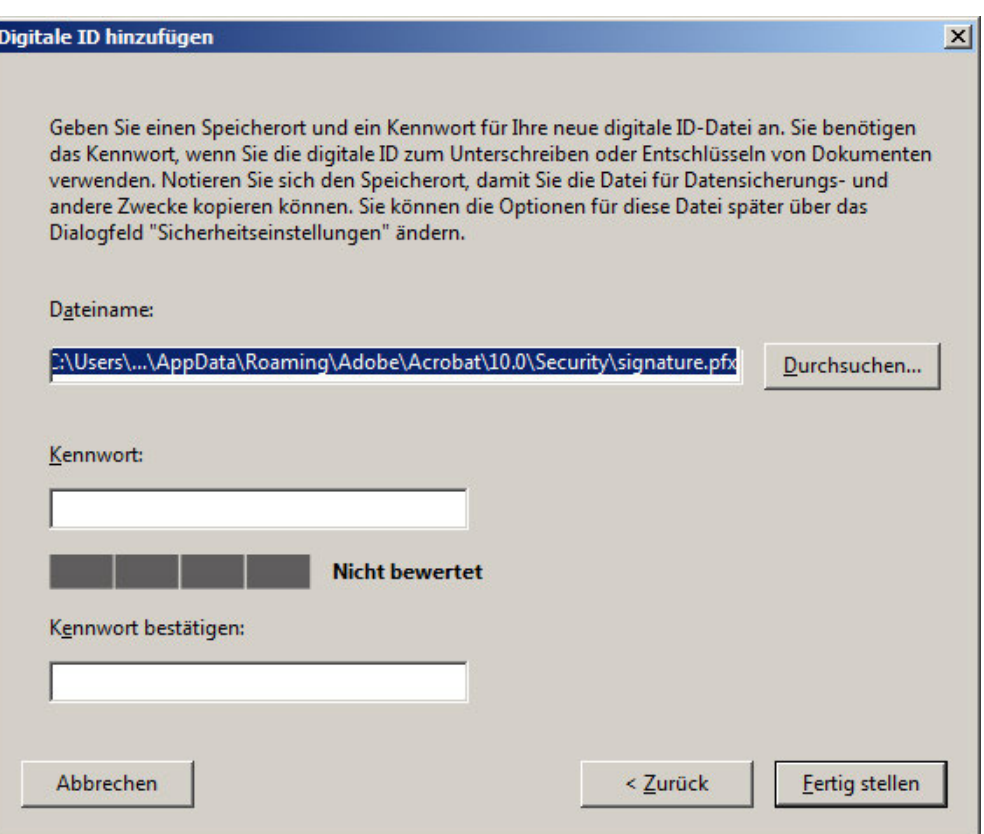

4) Mit Drücken des Knopfes "Senden" wird das Dokument schreibgeschützt. Um es als Basis für Folgeberichte oder Abschlussberichte zu verwenden sollten Sie vorher eine Kopie in Ihr Filesystem speichern (Datei => Speichern unter). Wenn Sie die eingebaute digitale Signatur von Adobe verwenden, werden Sie in dem Signaturprozess aufgefordert, eine Kopie zu speichern, bevor die Unterschrift in das dafür vorgesehen Feld eingetragen wird.

In den Knopf "Senden" wird das Versanddatum eingetragen und das Dokument schreibgeschützt.

Es öffnet sich der auf dem Computer installierte Mail-Client. Als Anlage ist eine xml-Datei mit den aus dem Formular extrahierten Daten beigefügt. Die E-Mail-Adresse "mpsae@bfarm.de" ist bereits eingetragen. Sie können den Text der E-Mail beliebig ändern. Bitte ändern Sie NICHT die angehängte xml-Datei. Der Name der angehängten xml-Datei wird aus dem Namen der Vorlage kreiert.

Sie können weitere Anlagen, z. B. eine Kopie des schreibgeschützten, ausgefüllten Meldeformulars oder andere für die Bewertung des SAE wesentliche Dokumente wie Testprotokolle, Informationen des Prüfzentrums etc. anhängen.

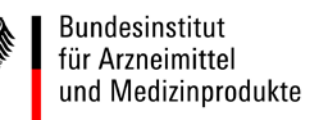

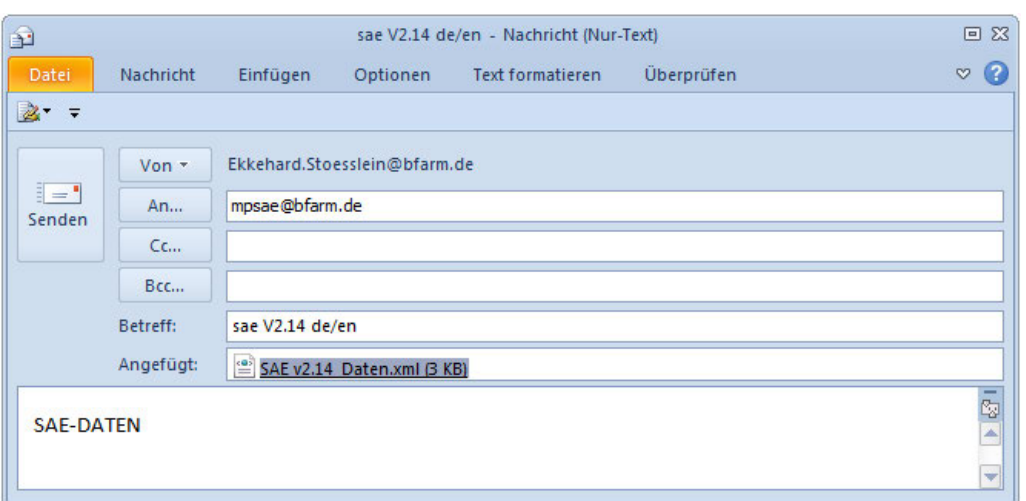

## **Für Rückfragen und weitere Informationen zu diesem Thema wenden Sie sich bitte an**

Bundesinstitut für Arzneimittel und Medizinprodukte Dr. Ekkehard Stößlein Tel.: +49 (0)228 207 5384 Kurt Georg Kiesinger Allee 3 Fax: +49 (0) 228 207 5300 D 53175 Bonn

E-Mail: [ekkehard.stoesslein@bfarm.de](mailto:ekkehard.stoesslein@bfarm.de)